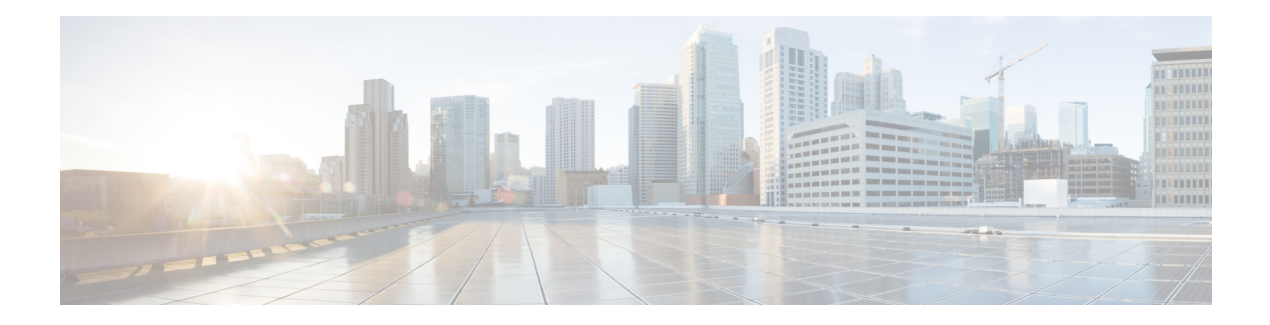

# **Packet Trace**

First Published: August 03, 2016

The Packet-Trace feature provides a detailed understanding of how data packets are processed by the Cisco IOS XE platform, and thus helps customers to diagnose issues and troubleshoot them more efficiently. This module provides information about how to use the Packet-Trace feature.

- [Information](#page-0-0) About Packet Trace, on page 1
- Usage Guidelines for [Configuring](#page-1-0) Packet Trace, on page 2
- [Configuring](#page-1-1) Packet Trace, on page 2
- Displaying [Packet-Trace](#page-6-0) Information, on page 7
- Removing [Packet-Trace](#page-6-1) Data, on page 7
- [Configuration](#page-6-2) Examples for Packet Trace , on page 7
- Additional [References,](#page-19-0) on page 20
- Feature [Information](#page-19-1) for Packet Trace, on page 20

## <span id="page-0-0"></span>**Information About Packet Trace**

The Packet-Trace feature provides three levels of inspection for packets: accounting, summary, and path data. Each level provides a detailed view of packet processing at the cost of some packet processing capability. However, Packet Trace limits inspection to packets that match the debug platform condition statements, and is a viable option even under heavy-traffic situations in customer environments.

The following table explains the three levels of inspection provided by packet trace.

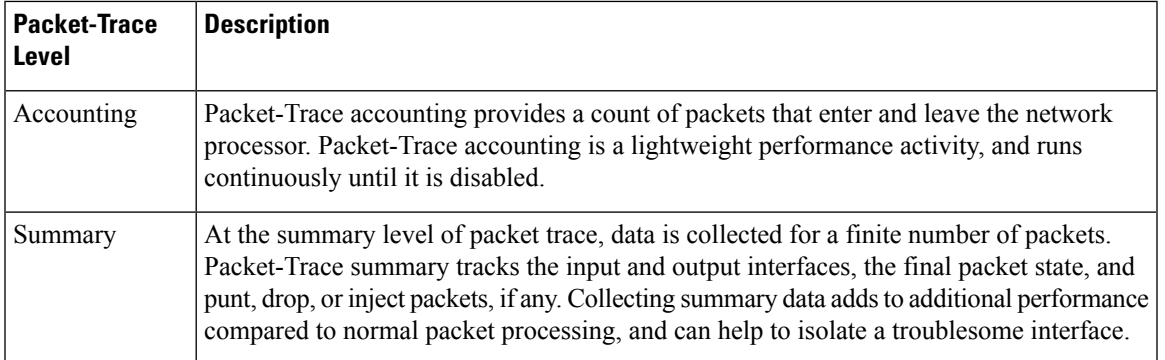

#### **Table 1: Packet-Trace Level**

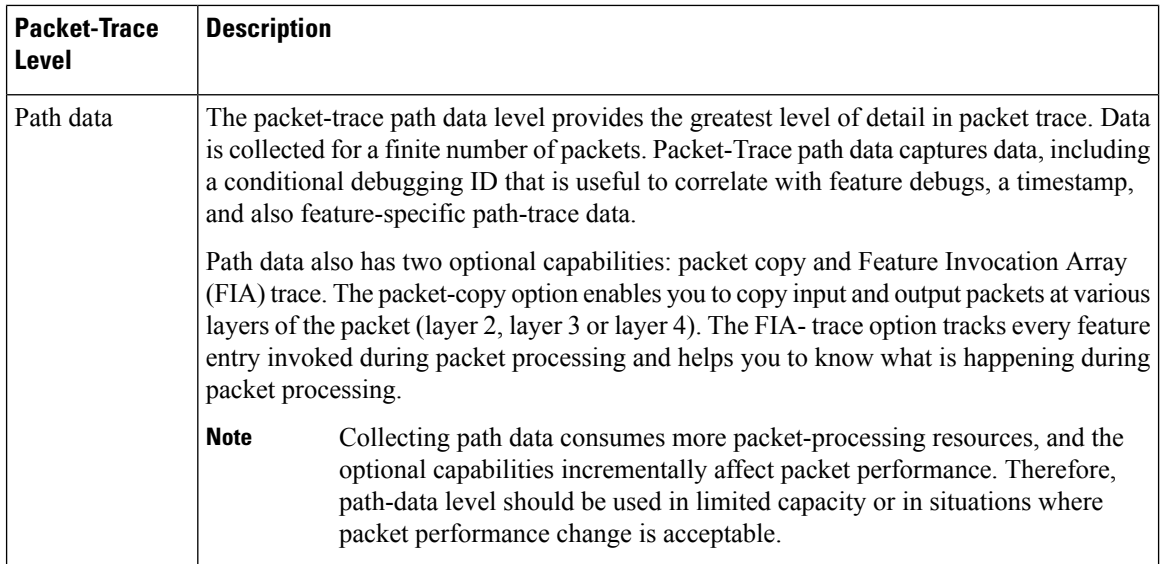

### <span id="page-1-0"></span>**Usage Guidelines for Configuring Packet Trace**

Consider the following best practices while configuring the Packet-Trace feature:

- Use of ingress conditions when using the Packet-Trace feature is recommended for a more comprehensive view of packets.
- Packet-trace configuration requires data-plane memory. On systems where data-plane memory is constrained, carefully consider how you will select the packet-trace values. A close approximation of the amount of memory consumed by packet trace is provided by the following equation:

memory required = (statistics overhead) + number of packets \* (summary size + data size + packet copy size).

When the Packet-Trace feature is enabled, a small, fixed amount of memory is allocated for statistics. Similarly, when per-packet data is captured, a small, fixed amount of memory is required for each packet for summary data. However, as shown by the equation, you can significantly influence the amount of memory consumed by the number of packets you select to trace, and whether you collect path data and copies of packets.

### <span id="page-1-1"></span>**Configuring Packet Trace**

Perform the following steps to configure the Packet-Trace feature.

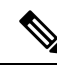

**Note**

The amount of memory consumed by the Packet-Trace feature is affected by the packet-trace configuration. You should carefully select the size of per-packet path data and copy buffers and the number of packets to be traced in order to avoid interrupting normal services. You can check the current data-plane DRAM memory consumption by using the **show platform hardware qfp active infrastructure exmem statistics** command.

 $\mathbf l$ 

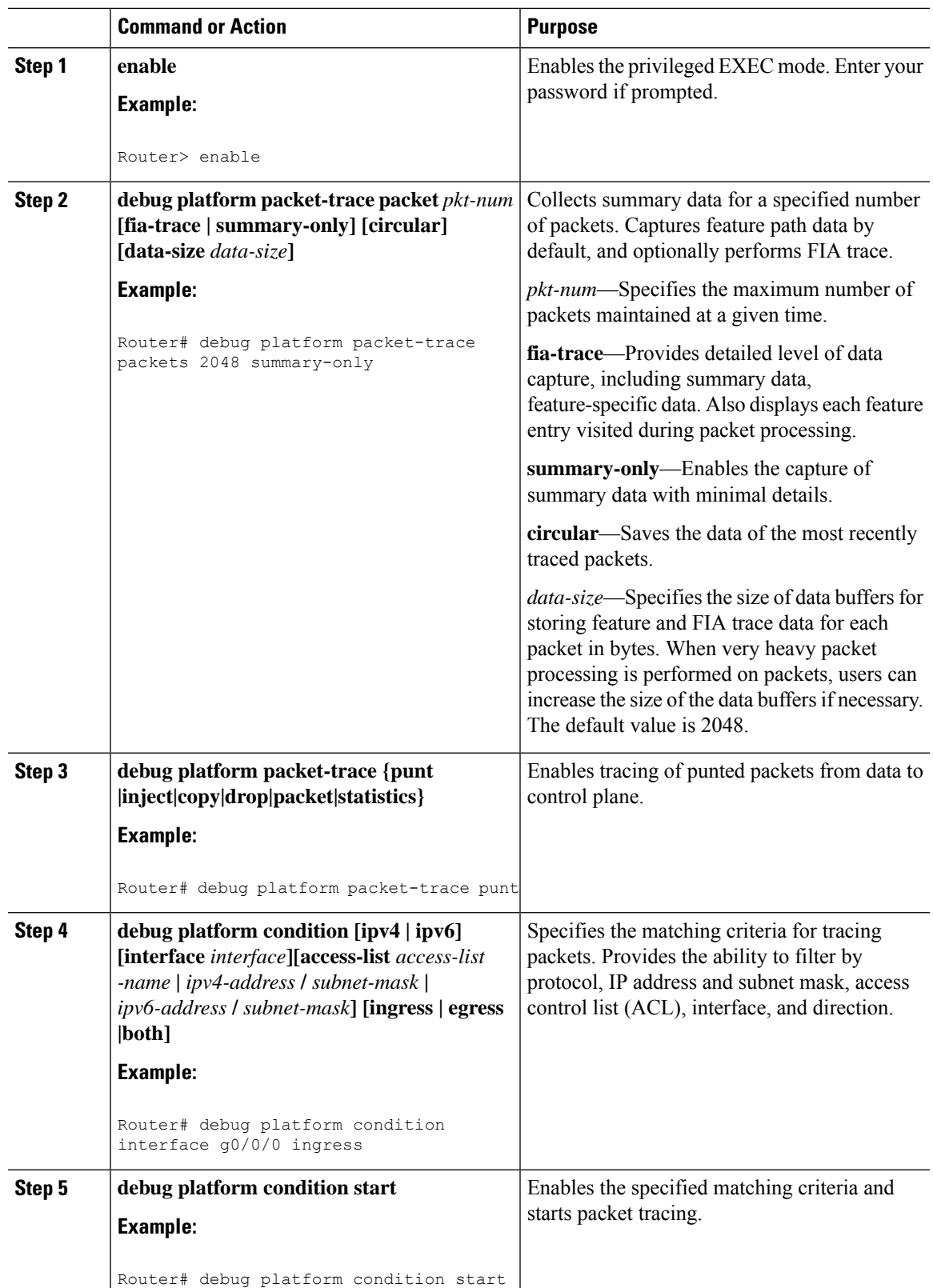

#### **Procedure**

I

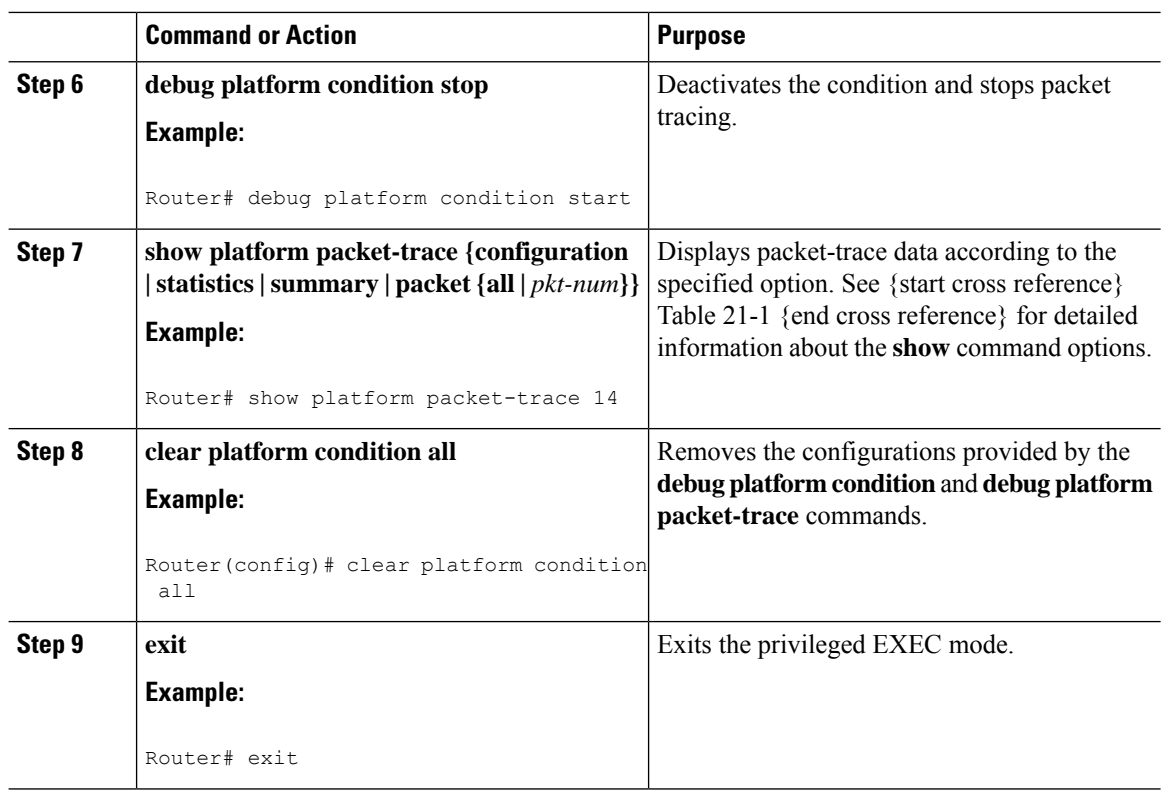

### **Configuring Packet Tracer with UDF Offset**

Perform the following steps to configure the Packet-Trace UDF with offset:

### **Procedure**

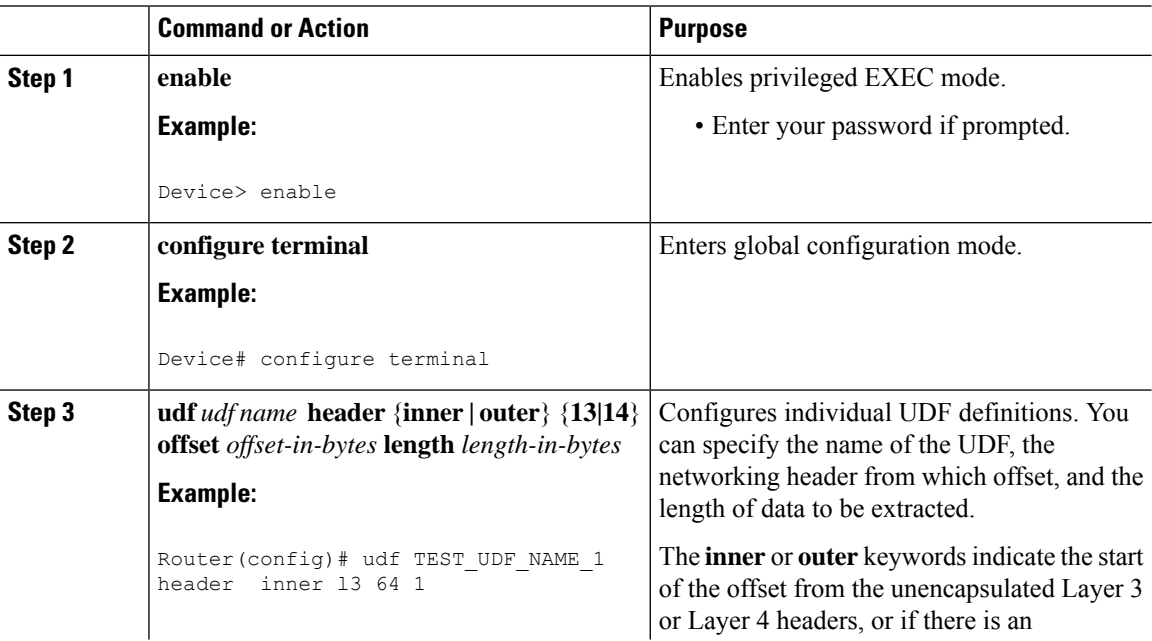

 $\mathbf{l}$ 

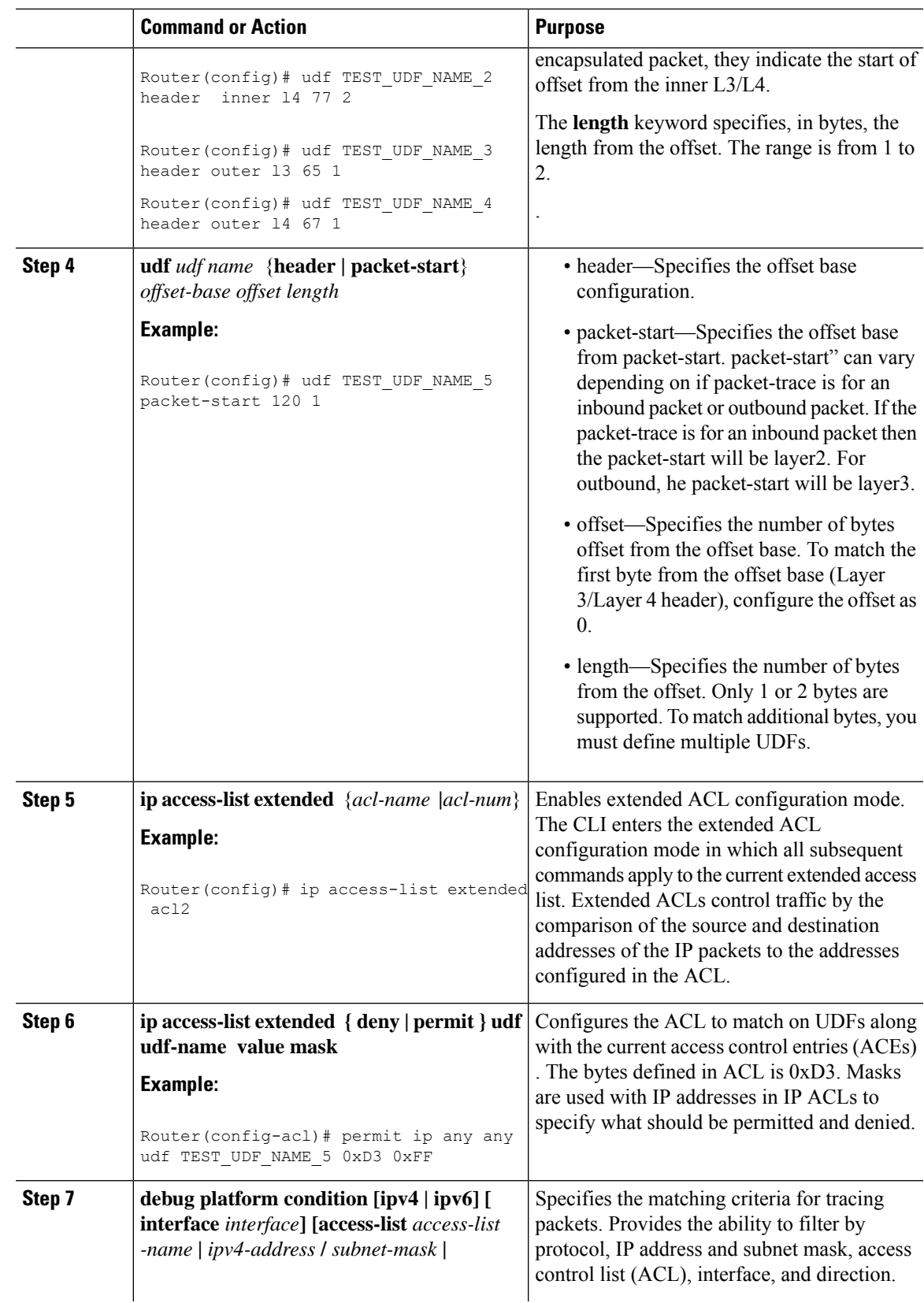

 $\mathbf l$ 

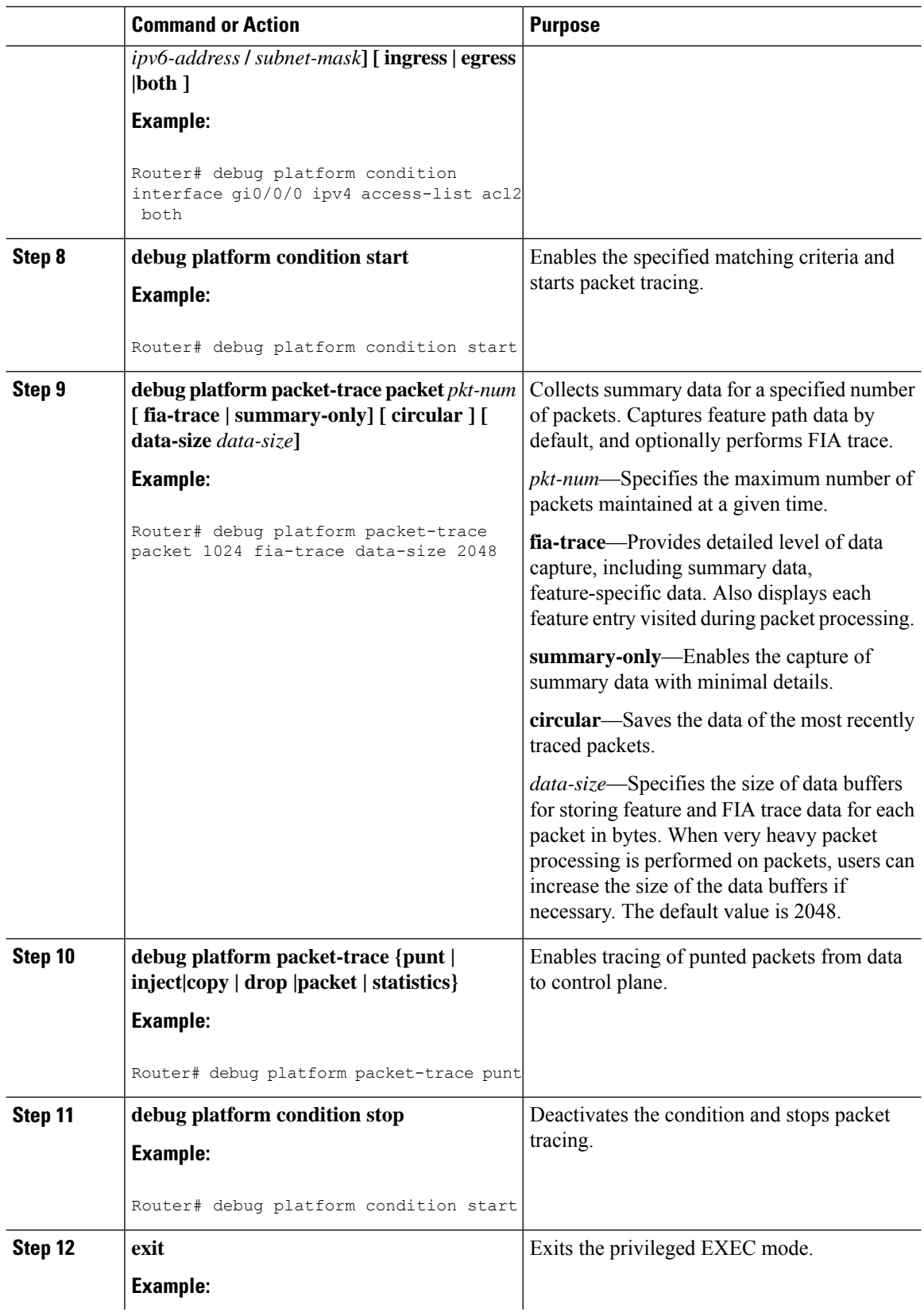

i.

Ш

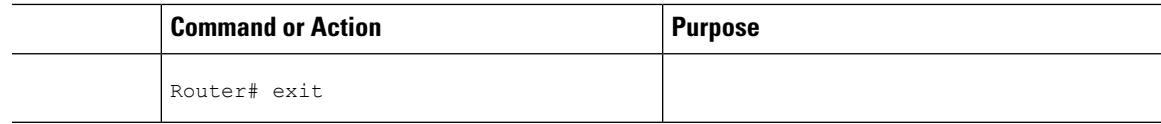

### <span id="page-6-0"></span>**Displaying Packet-Trace Information**

Use these **show** commands to display packet-trace information.

#### **Table 2: show Commands**

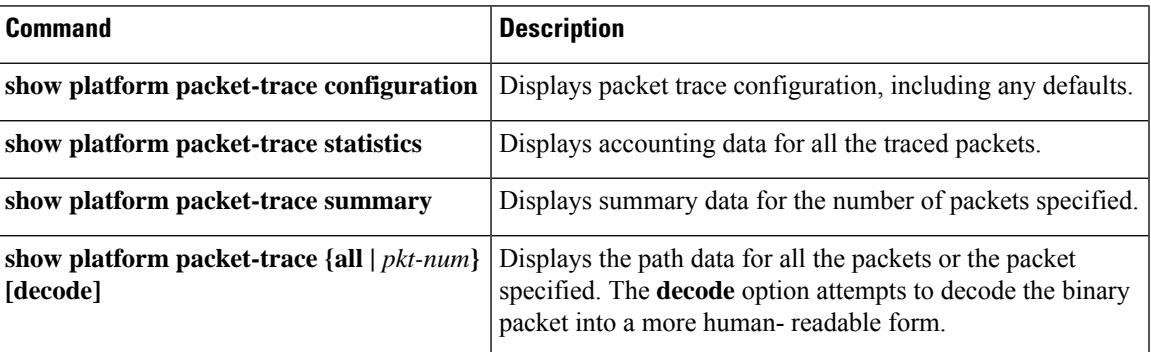

## <span id="page-6-1"></span>**Removing Packet-Trace Data**

Use these commands to clear packet-trace data.

#### **Table 3: clear Commands**

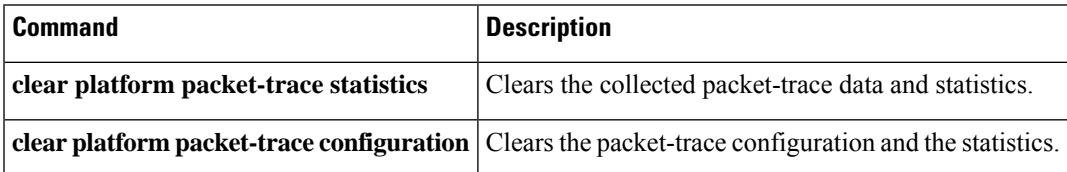

## <span id="page-6-2"></span>**Configuration Examples for Packet Trace**

This section provides the following configuration examples:

### **Example: Configuring Packet Trace**

This example describes how to configure packet trace and display the results. In this example, incoming packets to Gigabit Ethernet interface 0/0/1 are traced, and FIA-trace data is captured for the first 128 packets. Also, the input packets are copied. The **show platform packet-trace packet 0** command displays the summary data and each feature entry visited during packet processing for packet 0.

Router>

```
enable
Router# debug platform packet-trace packet 128 fia-trace
Router# debug platform packet-trace punt
Router# debug platform condition interface g0/0/1 ingress
Router# debug platform condition start
Router#! ping to UUT
Router# debug platform condition stop
Router# show platform packet-trace packet 0
Packet: 0 CBUG ID: 9
Summary
 Input : GigabitEthernet0/0/1
 Output : GigabitEthernet0/0/0
 State : FWD
 Timestamp
   Start : 1819281992118 ns (05/17/2014 06:42:01.207240 UTC)
   Stop : 1819282095121 ns (05/17/2014 06:42:01.207343 UTC)
Path Trace
 Feature: IPV4
   Source : 192.0.2.1
   Destination : 192.0.2.2
   Protocol : 1 (ICMP)
 Feature: FIA_TRACE
   Entry : 0x8059dbe8 - DEBUG COND INPUT PKT
   Timestamp : 3685243309297
 Feature: FIA_TRACE
   Entry : 0x82011a00 - IPV4 INPUT DST LOOKUP CONSUME
   Timestamp : 3685243311450
  Feature: FIA_TRACE
   Entry : 0x82000170 - IPV4 INPUT FOR US MARTIAN
   Timestamp : 3685243312427
 Feature: FIA_TRACE
   Entry : 0x82004b68 - IPV4 OUTPUT LOOKUP PROCESS
   Timestamp : 3685243313230
 Feature: FIA_TRACE
   Entry : 0x8034f210 - IPV4_INPUT_IPOPTIONS_PROCESS
   Timestamp : 3685243315033
 Feature: FIA_TRACE
   Entry : 0x82013200 - IPV4 OUTPUT GOTO OUTPUT FEATURE
   Timestamp : 3685243315787
 Feature: FIA_TRACE
   Entry : 0x80321450 - IPV4 VFR REFRAG
   Timestamp : 3685243316980
 Feature: FIA_TRACE
   Entry : 0x82014700 - IPV6 INPUT L2 REWRITE
   Timestamp : 3685243317713
 Feature: FIA_TRACE
   Entry : 0x82000080 - IPV4 OUTPUT FRAG
   Timestamp : 3685243319223
 Feature: FIA_TRACE
   Entry : 0x8200e500 - IPV4 OUTPUT DROP POLICY
   Timestamp : 3685243319950
 Feature: FIA_TRACE
   Entry : 0x8059aff4 - PACTRAC_OUTPUT_STATS
   Timestamp : 3685243323603
 Feature: FIA_TRACE
   Entry : 0x82016100 - MARMOT SPA D TRANSMIT PKT
   Timestamp : 3685243326183
Router# clear platform condition all
Router# exit
```
Linux Forwarding Transport Service (LFTS) is a transport mechanism to forward packets punted from the CPP into applications other than IOSd. This example displays the LFTS-based intercepted packet destined for binos application.

```
Router# show platform packet-trace packet 10
Packet: 10 CBUG ID: 52
Summary
 Input : GigabitEthernet0/0/0
 Output : internal0/0/rp:1
  State : PUNT 55 (For-us control)
 Timestamp
   Start : 597718358383 ns (06/06/2016 09:00:13.643341 UTC)
   Stop : 597718409650 ns (06/06/2016 09:00:13.643392 UTC)
Path Trace
  Feature: IPV4
   Input : GigabitEthernet0/0/0
   Output : <unknown>
   Source : 10.64.68.2
   Destination : 10.0.0.102
   Protocol : 17 (UDP)
     SrcPort : 1985
     DstPort : 1985
  Feature: FIA_TRACE
   Input : GigabitEthernet0/0/0
   Output : <unknown>
   Entry : 0x8a0177bc - DEBUG_COND_INPUT_PKT
   Lapsed time : 426 ns
  Feature: FIA_TRACE
   Input : GigabitEthernet0/0/0
   Output : <unknown>
   Entry : 0x8a017788 - IPV4 INPUT DST LOOKUP CONSUME
   Lapsed time : 386 ns
  Feature: FIA_TRACE
   Input : GigabitEthernet0/0/0
   Output : <unknown>
   Entry : 0x8a01778c - IPV4 INPUT FOR US MARTIAN
   Lapsed time : 13653 ns
  Feature: FIA_TRACE
   Input : GigabitEthernet0/0/0
   Output : internal0/0/rp:1
   Entry : 0x8a017730 - IPV4 INPUT LOOKUP PROCESS EXT
   Lapsed time : 2360 ns
  Feature: FIA_TRACE
   Input : GigabitEthernet0/0/0
   Output : internal0/0/rp:1
   Entry : 0x8a017be0 - IPV4_INPUT_IPOPTIONS_PROCESS_EXT
   Lapsed time : 66 ns
  Feature: FIA_TRACE
    Input : GigabitEthernet0/0/0
   Output : internal0/0/rp:1
   Entry : 0x8a017bfc - IPV4 INPUT GOTO OUTPUT FEATURE EXT
   Lapsed time : 680 ns
  Feature: FIA_TRACE
   Input : GigabitEthernet0/0/0
   Output : internal0/0/rp:1
   Entry : 0x8a017d60 - IPV4 INTERNAL ARL SANITY EXT
   Lapsed time : 320 ns
  Feature: FIA_TRACE
    Input : GigabitEthernet0/0/0
    Output : internal0/0/rp:1
   Entry : 0x8a017a40 - IPV4_VFR_REFRAG_EXT
   Lapsed time : 106 ns
  Feature: FIA_TRACE
   Input : GigabitEthernet0/0/0
   Output : internal0/0/rp:1
   Entry : 0x8a017d2c - IPV4 OUTPUT DROP POLICY EXT
   Lapsed time : 1173 ns
  Feature: FIA_TRACE
```

```
Input : GigabitEthernet0/0/0
 Output : internal0/0/rp:1
 Entry : 0x8a017940 - INTERNAL TRANSMIT PKT EXT
 Lapsed time : 20173 ns
LFTS Path Flow: Packet: 10 CBUG ID: 52
  Feature: LFTS
  Pkt Direction: IN
  Punt Cause : 55
      subCause : 0
```
### **Example: Using Packet Trace**

This example provides a scenario in which packet trace is used to troubleshoot packet drops for a NAT configuration on a Cisco device. This example shows how you can effectively utilize the level of detail provided by the Packet-Trace feature to gather information about an issue, isolate the issue, and then find a solution.

In this scenario, you can detect that there are issues, but are not sure where to start troubleshooting. You should, therefore, consider accessing the Packet-Trace summary for a number of incoming packets.

```
Router# debug platform condition ingress
Router# debug platform packet-trace packet 2048 summary-only
Router# debug platform condition start
Router# debug platform condition stop
Router# show platform packet-trace summary
Pkt Input 0utput State Reason
0 Gi0/0/0 Gi0/0/0 DROP 402 (NoStatsUpdate)
1 internal0/0/rp:0 internal0/0/rp:0 PUNT 21 (RP<->QFP keepalive)
2 internal0/0/recycle:0 Gi0/0/0 FWD
```
The output shows that packets are dropped due to NAT configuration on Gigabit Ethernet interface 0/0/0, which enables you to understand that an issue is occurring on a specific interface. Using this information, you can limit which packets to trace, reduce the number of packets for data capture, and increase the level of inspection.

```
Router# debug platform packet-trace packet 256
Router# debug platform packet-trace punt
Router# debug platform condition interface Gi0/0/0
Router# debug platform condition start
Router# debug platform condition stop
Router# show platform packet-trace summary
Router# show platform packet-trace 15
Packet: 15 CBUG ID: 238
Summary
 Input : GigabitEthernet0/0/0
 Output : internal0/0/rp:1
 State : PUNT 55 (For-us control)
 Timestamp
   Start : 1166288346725 ns (06/06/2016 09:09:42.202734 UTC)
    Stop : 1166288383210 ns (06/06/2016 09:09:42.202770 UTC)
Path Trace
 Feature: IPV4
   Input : GigabitEthernet0/0/0
   Output : <unknown>
   Source : 10.64.68.3
   Destination : 10.0.0.102
   Protocol : 17 (UDP)
     SrcPort : 1985
     DstPort : 1985
```

```
IOSd Path Flow: Packet: 15 CBUG ID: 238
 Feature: INFRA
   Pkt Direction: IN
   Packet Rcvd From CPP
 Feature: IP
   Pkt Direction: IN
   Source : 10.64.68.122
   Destination : 10.64.68.255
 Feature: IP
   Pkt Direction: IN
   Packet Enqueued in IP layer
   Source : 10.64.68.122
   Destination : 10.64.68.255
   Interface : GigabitEthernet0/0/0
 Feature: UDP
   Pkt Direction: IN
   src : 10.64.68.122(1053)
   dst : 10.64.68.255(1947)<br>length : 48
   length
Router#show platform packet-trace packet 10
Packet: 10 CBUG ID: 10
Summary
 Input : GigabitEthernet0/0/0
 Output : internal0/0/rp:0
 State : PUNT 55 (For-us control)
 Timestamp
   Start : 274777907351 ns (01/10/2020 10:56:47.918494 UTC)
   Stop : 274777922664 ns (01/10/2020 10:56:47.918509 UTC)
Path Trace
 Feature: IPV4(Input)
   Input : GigabitEthernet0/0/0
   Output : <unknown>
   Source : 10.78.106.2
   Destination : 10.0.0.102
   Protocol : 17 (UDP)
     SrcPort : 1985
     DstPort : 1985
IOSd Path Flow: Packet: 10 CBUG ID: 10
 Feature: INFRA
   Pkt Direction: IN
Packet Rcvd From DATAPLANE
Feature: IP
   Pkt Direction: IN
   Packet Enqueued in IP layer
   Source : 10.78.106.2
   Destination : 10.0.0.102
   Interface : GigabitEthernet0/0/0
 Feature: UDP
   Pkt Direction: IN DROP
   Pkt : DROPPED
   UDP: Discarding silently
   src : 881 10.78.106.2(1985)
   dst : 10.0.0.102(1985)
   length : 60
Router#show platform packet-trace packet 12
Packet: 12 CBUG ID: 767
Summary
 Input : GigabitEthernet3
 Output : internal0/0/rp:0
 State : PUNT 11 (For-us data)
```

```
Timestamp
  Start : 16120990774814 ns (01/20/2020 12:38:02.816435 UTC)
  Stop : 16120990801840 ns (01/20/2020 12:38:02.816462 UTC)
Path Trace
 Feature: IPV4(Input)
  Input : GigabitEthernet3
  Output : <unknown>
  Source : 10.1.1.1
  Destination : 10.1.1.2
  Protocol : 6 (TCP)
    SrcPort : 46593<br>DstPort : 23
    DstPort
IOSd Path Flow: Packet: 12 CBUG ID: 767
 Feature: INFRA
  Pkt Direction: IN
  Packet Rcvd From DATAPLANE
 Feature: IP
  Pkt Direction: IN
  Packet Enqueued in IP layer
  Source : 10.1.1.1
  Destination : 10.1.1.2
  Interface : GigabitEthernet3
 Feature: IP
  Pkt Direction: IN
  FORWARDEDTo transport layer
  Source : 10.1.1.1
  Destination : 10.1.1.2
  Interface : GigabitEthernet3
 Feature: TCP
  Pkt Direction: IN
  tcp0: I NoTCB 10.1.1.1:46593 10.1.1.2:23 seq 1925377975 OPTS 4 SYN WIN 4128
Router# show platform packet-trace summary
                                         State Reason
0 INJ.2 Gi1 FWD
1 Gi1 internal0/0/rp:0 PUNT 11 (For-us data)
2 INJ.2 Gi1 FWD
3 Gi1 internal0/0/rp:0 PUNT 11 (For-us data)<br>4 INJ.2 Gi1 FWD
4 INJ.2 Gi1 FWD
5 INJ.2 Gi1 FWD
6 Gi1 internal0/0/rp:0 PUNT 11 (For-us data)<br>7 Gi1 internal0/0/rp:0 PUNT 11 (For-us data)
7 Gi1 internal0/0/rp:0 PUNT 11 (For-us data)
8 Gi1 internal0/0/rp:0 PUNT 11 (For-us data)
9 Gi1 internal0/0/rp:0 PUNT 11 (For-us data)
10 INJ.2 Gi1 FWD
11 INJ.2 Gi1 FWD
12 INJ.2 Gi1 Gi1 FWD<br>13 Gi1 contrates internal 0/0/rp:0 PUN:
   Gi1 internal0/0/rp:0 PUNT 11 (For-us data)
14 Gi1 internal0/0/rp:0 PUNT 11 (For-us data)
15 Gi1 internal0/0/rp:0 PUNT 11 (For-us data)
16 INJ.2 Gi1 FWD
```
The following example displays the packet trace data statistics.

```
Router#show platform packet-trace statistics
Packets Summary
 Matched 3
 Traced 3
Packets Received
 Ingress 0
 Inject 0
Packets Processed
```
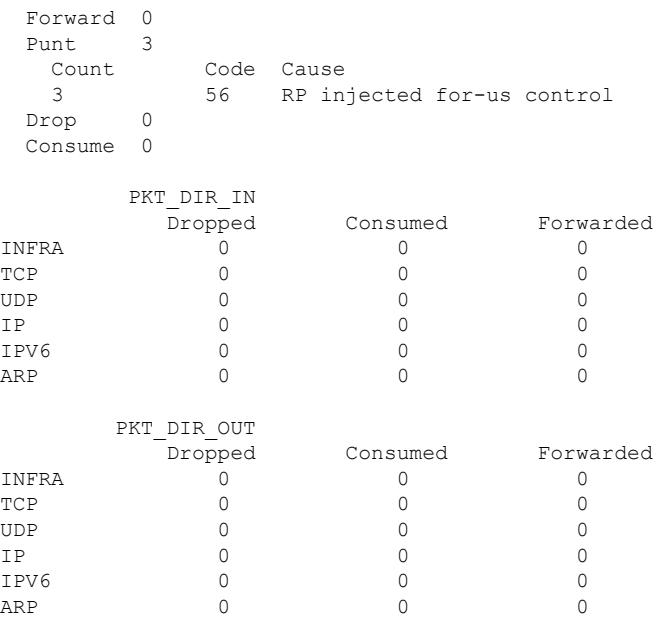

The following example displays packets that are injected and punted to the forwarding processor from the control plane.

```
Router#debug platform condition ipv4 10.118.74.53/32 both
Router#Router#debug platform condition start
Router#debug platform packet-trace packet 200
Packet count rounded up from 200 to 256
Router#show platform packet-tracer packet 0
show plat pack pa 0
Packet: 0 CBUG ID: 674
Summary
 Input : GigabitEthernet1
 Output : internal0/0/rp:0
 State : PUNT 11 (For-us data)
 Timestamp
   Start : 17756544435656 ns (06/29/2020 18:19:17.326313 UTC)
   Stop : 17756544469451 ns (06/29/2020 18:19:17.326346 UTC)
Path Trace
 Feature: IPV4(Input)
   Input : GigabitEthernet1
   Output : <unknown>
   Source : 10.118.74.53
   Destination : 172.18.124.38
   Protocol : 17 (UDP)
     SrcPort : 2640
     DstPort : 500
IOSd Path Flow: Packet: 0 CBUG ID: 674
 Feature: INFRA
 Pkt Direction: IN
   Packet Rcvd From DATAPLANE
 Feature: IP
  Pkt Direction: IN
   Packet Enqueued in IP layer
   Source : 10.118.74.53
   Destination : 172.18.124.38
   Interface : GigabitEthernet1
```
Feature: IP Pkt Direction: IN FORWARDED To transport layer Source : 10.118.74.53 Destination : 172.18.124.38 Interface : GigabitEthernet1 Feature: UDP Pkt Direction: IN DROPPED UDP: Checksum error: dropping Source : 10.118.74.53(2640) Destination : 172.18.124.38(500) Router#**show platform packet-tracer packet 2** Packet: 2 CBUG ID: 2 IOSd Path Flow: Feature: TCP Pkt Direction: OUTtcp0: O SYNRCVD 172.18.124.38:22 172.18.124.55:52774 seq 3052140910 OPTS 4 ACK 2346709419 SYN WIN 4128 Feature: TCP Pkt Direction: OUT FORWARDED TCP: Connection is in SYNRCVD state ACK : 2346709419 SEQ : 3052140910 Source : 172.18.124.38(22) Destination : 172.18.124.55(52774) Feature: IP Pkt Direction: OUTRoute out the generated packet.srcaddr: 172.18.124.38, dstaddr: 172.18.124.55 Feature: IP Pkt Direction: OUTInject and forward successful srcaddr: 172.18.124.38, dstaddr: 172.18.124.55 Feature: TCP Pkt Direction: OUTtcp0: O SYNRCVD 172.18.124.38:22 172.18.124.55:52774 seq 3052140910 OPTS 4 ACK 2346709419 SYN WIN 4128 Summary Input : INJ.2 Output : GigabitEthernet1 State : FWD Timestamp Start : 490928006866 ns (06/29/2020 13:31:30.807879 UTC) Stop : 490928038567 ns (06/29/2020 13:31:30.807911 UTC) Path Trace Feature: IPV4(Input) Input : internal0/0/rp:0 Output : <unknown> Source : 172.18.124.38 Destination : 172.18.124.55 Protocol : 6 (TCP) SrcPort : 22 DstPort : 52774 Feature: IPSec Result : IPSEC RESULT DENY Action : SEND CLEAR SA Handle : 0

```
Peer Addr : 10.124.18.172
Local Addr: 10.124.18.172
```
Router#

### **Example: Using Packet Trace**

This example provides a scenario in which packet trace is used to troubleshoot packet drops for a NAT configuration on a Cisco ASR 1006 Router. This example shows how you can effectively utilize the level of detail provided by the Packet-Trace feature to gather information about an issue, isolate the issue, and then find a solution.

In this scenario, you can detect that there are issues, but are not sure where to start troubleshooting. You should, therefore, consider accessing the Packet-Trace summary for a number of incoming packets.

```
Router# debug platform condition ingress
Router# debug platform packet-trace packet 2048 summary-only
Router# debug platform condition start
Router# debug platform condition stop
Router# show platform packet-trace summary
Pkt Input 0utput State Reason
0 Gi0/0/0 Gi0/0/0 DROP 402 (NoStatsUpdate)<br>1 internal0/0/rp:0 internal0/0/rp:0 PUNT 21 (RP<->QFP keepalive)
1 internal0/0/rp:0 internal0/0/rp:0 PUNT
2 internal0/0/recycle:0 Gi0/0/0 FWD
```
The output shows that packets are dropped due to NAT configuration on Gigabit Ethernet interface 0/0/0, which enables you to understand that an issue is occurring on a specific interface. Using this information, you can limit which packets to trace, reduce the number of packets for data capture, and increase the level of inspection.

```
Router# debug platform packet-trace packet 256
Router# debug platform packet-trace punt
Router# debug platform condition interface Gi0/0/0
Router# debug platform condition start
Router# debug platform condition stop
Router# show platform packet-trace summary
Router# show platform packet-trace 15
Packet: 15 CBUG ID: 238
Summary
 Input : GigabitEthernet0/0/0
 Output : internal0/0/rp:1
 State : PUNT 55 (For-us control)
 Timestamp
   Start : 1166288346725 ns (06/06/2016 09:09:42.202734 UTC)
   Stop : 1166288383210 ns (06/06/2016 09:09:42.202770 UTC)
Path Trace
 Feature: IPV4
   Input : GigabitEthernet0/0/0
   Output : <unknown>
   Source : 10.64.68.3
   Destination : 224.0.0.102
   Protocol : 17 (UDP)
     SrcPort : 1985
     DstPort : 1985
IOSd Path Flow: Packet: 15 CBUG ID: 238
 Feature: INFRA
   Pkt Direction: IN
   Packet Rcvd From CPP
```

```
Feature: IP
   Pkt Direction: IN
   Source : 10.64.68.122
   Destination : 10.64.68.255
 Feature: IP
   Pkt Direction: IN
   Packet Enqueued in IP layer
   Source : 10.64.68.122
   Destination : 10.64.68.255
   Interface : GigabitEthernet0/0/0
 Feature: UDP
   Pkt Direction: IN
   src : 10.64.68.122(1053)<br>dst : 10.64.68.255(1947)
              : 10.64.68.255(1947)length : 48
Router#show platform packet-trace packet 10
Packet: 10 CBUG ID: 10
Summary
 Input : GigabitEthernet0/0/0
 Output : internal0/0/rp:0
 State : PUNT 55 (For-us control)
 Timestamp
   Start : 274777907351 ns (01/10/2020 10:56:47.918494 UTC)
   Stop : 274777922664 ns (01/10/2020 10:56:47.918509 UTC)
Path Trace
 Feature: IPV4(Input)
   Input : GigabitEthernet0/0/0
   Output : <unknown>
   Source : 10.78.106.2
   Destination : 224.0.0.102
   Protocol : 17 (UDP)
      SrcPort : 1985
      DstPort : 1985
IOSd Path Flow: Packet: 10 CBUG ID: 10
 Feature: INFRA
   Pkt Direction: IN
Packet Rcvd From DATAPLANE
Feature: IP
   Pkt Direction: IN
   Packet Enqueued in IP layer
   Source : 10.78.106.2
   Destination : 224.0.0.102
   Interface : GigabitEthernet0/0/0
 Feature: UDP
   Pkt Direction: IN DROP
   Pkt : DROPPED
   UDP: Discarding silently
   src : 881 10.78.106.2(1985)
   dst : 224.0.0.102(1985)
   length : 60
Router#show platform packet-trace packet 12
Packet: 12 CBUG ID: 767
Summary
 Input : GigabitEthernet3
 Output : internal0/0/rp:0
 State : PUNT 11 (For-us data)
 Timestamp
   Start : 16120990774814 ns (01/20/2020 12:38:02.816435 UTC)
   Stop : 16120990801840 ns (01/20/2020 12:38:02.816462 UTC)
Path Trace
```

```
Feature: IPV4(Input)
   Input : GigabitEthernet3
   Output : <unknown>
   Source : 12.1.1.1
   Destination : 12.1.1.2
   Protocol : 6 (TCP)
    SrcPort : 46593
    DstPort : 23
IOSd Path Flow: Packet: 12 CBUG ID: 767
 Feature: INFRA
   Pkt Direction: IN
   Packet Rcvd From DATAPLANE
 Feature: IP
   Pkt Direction: IN
   Packet Enqueued in IP layer
   Source : 12.1.1.1
   Destination : 12.1.1.2
   Interface : GigabitEthernet3
 Feature: IP
   Pkt Direction: IN
   FORWARDEDTo transport layer
   Source : 12.1.1.1
   Destination : 12.1.1.2
   Interface : GigabitEthernet3
 Feature: TCP
   Pkt Direction: IN
   tcp0: I NoTCB 12.1.1.1:46593 12.1.1.2:23 seq 1925377975 OPTS 4 SYN WIN 4128
Router# show platform packet-trace summary
Pkt Input Communist Communist Communist Communist Communist Communist Communist Communist Communist Communist Communist Communist Communist Communist Communist Communist Communist Communist Communist Communist Communist C
0 INJ.2 Gi1 Gi1
1 Gi1 internal0/0/rp:0 PUNT 11 (For-us data)
2 INJ.2 Gi1 FWD
3 Gi1 internal0/0/rp:0 PUNT 11 (For-us data)
4 INJ.2 Gi1 FWD
5 INJ.2 Gi1 FWD
6 Gi1 internal0/0/rp:0 PUNT 11 (For-us data)
7 Gi1 internal0/0/rp:0 PUNT 11 (For-us data)<br>8 Gi1 internal0/0/rp:0 PUNT 11 (For-us data)
e 11 internal0/0/rp:0 PUNT 11 (For-us data)<br>9 Gi1 internal0/0/rp:0 PUNT 11 (For-us data)
   Gi1 internal0/0/rp:0 PUNT 11 (For-us data)
10 INJ.2 Gi1 FWD
11 INJ.2 Gi1 FWD
12 INJ.2 Gi1 FWD
13 Gi1 internal0/0/rp:0 PUNT 11 (For-us data)
14 Gi1 internal0/0/rp:0 PUNT 11 (For-us data)
15 Gi1 internal0/0/rp:0 PUNT 11 (For-us data)
16 INJ.2 Gi1 FWD
The following example displays the packet trace data statistics.
```

```
Router#show platform packet-trace statistics
Packets Summary
 Matched 3
  Traced 3
Packets Received
 Ingress 0
 Inject 0
Packets Processed
 Forward 0
  Punt 3
   Count Code Cause<br>3 56 RP in
               3 56 RP injected for-us control
```
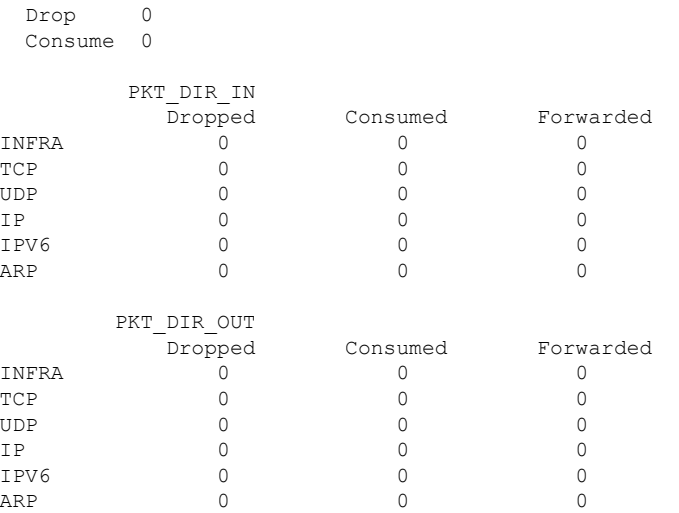

The following example displays packets that are injected and punted to the forwarding processor from the control plane.

```
Router#debug platform condition ipv4 10.118.74.53/32 both
Router#Router#debug platform condition start
Router#debug platform packet-trace packet 200
Packet count rounded up from 200 to 256
Router#show platform packet-tracer packet 0
```

```
show plat pack pa 0<br>Packet: 0
                  CBUG ID: 674
Summary
 Input : GigabitEthernet1
 Output : internal0/0/rp:0
 State : PUNT 11 (For-us data)
 Timestamp
   Start : 17756544435656 ns (06/29/2020 18:19:17.326313 UTC)
   Stop : 17756544469451 ns (06/29/2020 18:19:17.326346 UTC)
Path Trace
 Feature: IPV4(Input)
   Input : GigabitEthernet1
    Output : <unknown>
    Source : 10.118.74.53
   Destination : 198.51.100.38
   Protocol : 17 (UDP)
     SrcPort : 2640
     DstPort : 500
IOSd Path Flow: Packet: 0 CBUG ID: 674
 Feature: INFRA
 Pkt Direction: IN
   Packet Rcvd From DATAPLANE
 Feature: IP
 Pkt Direction: IN
   Packet Enqueued in IP layer
   Source : 10.118.74.53
   Destination : 198.51.100.38
   Interface : GigabitEthernet1
 Feature: IP
 Pkt Direction: IN
 FORWARDED To transport layer
```
Source : 10.118.74.53 Destination : 198.51.100.38 Interface : GigabitEthernet1 Feature: UDP Pkt Direction: IN DROPPED UDP: Checksum error: dropping Source : 10.118.74.53(2640) Destination : 198.51.100.38(500) Router#**show platform packet-tracer packet 2** Packet: 2 CBUG ID: 2 IOSd Path Flow: Feature: TCP Pkt Direction: OUTtcp0: O SYNRCVD 198.51.100.38:22 198.51.100.55:52774 seq 3052140910 OPTS 4 ACK 2346709419 SYN WIN 4128 Feature: TCP Pkt Direction: OUT FORWARDED TCP: Connection is in SYNRCVD state ACK : 2346709419 SEQ : 3052140910 Source : 198.51.100.38(22) Destination : 198.51.100.55(52774) Feature: IP Pkt Direction: OUTRoute out the generated packet.srcaddr: 198.51.100.38, dstaddr: 198.51.100.55 Feature: IP Pkt Direction: OUTInject and forward successful srcaddr: 198.51.100.38, dstaddr: 198.51.100.55 Feature: TCP Pkt Direction: OUTtcp0: O SYNRCVD 198.51.100.38:22 198.51.100.55:52774 seq 3052140910 OPTS 4 ACK 2346709419 SYN WIN 4128 Summary Input : INJ.2 Output : GigabitEthernet1 State : FWD Timestamp Start : 490928006866 ns (06/29/2020 13:31:30.807879 UTC) Stop : 490928038567 ns (06/29/2020 13:31:30.807911 UTC) Path Trace Feature: IPV4(Input) Input : internal0/0/rp:0 Output : <unknown> Source : 172.18.124.38 Destination : 172.18.124.55 Protocol : 6 (TCP) SrcPort SrcPort : 22<br>DstPort : 52774 Feature: IPSec Result : IPSEC RESULT DENY Action : SEND CLEAR SA Handle : 0 Peer Addr : 55.124.18.172 Local Addr: 38.124.18.172

Router#

## <span id="page-19-0"></span>**Additional References**

#### **Standards**

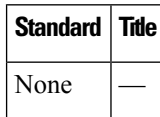

#### **MIBs**

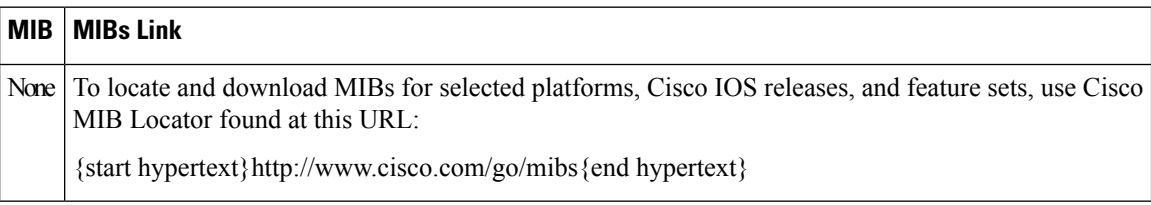

### **RFCs**

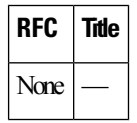

#### **Technical Assistance**

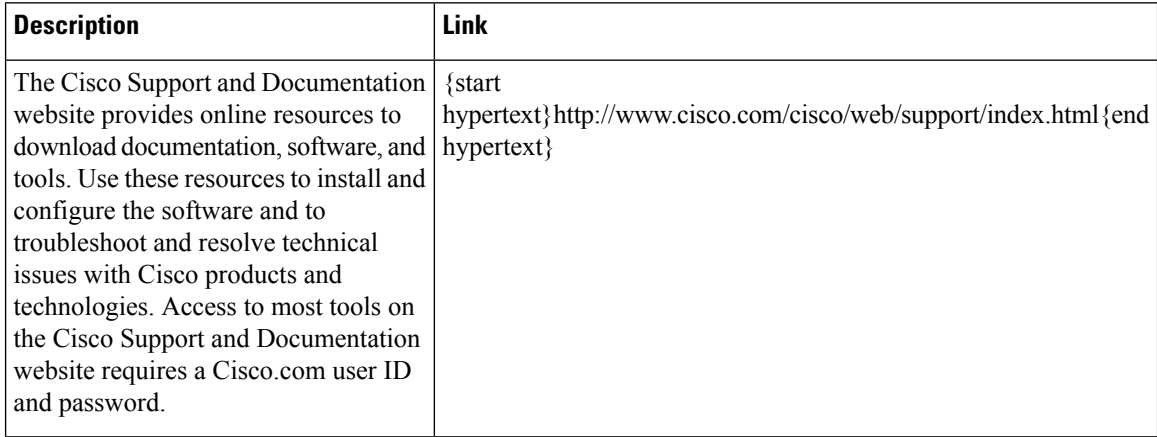

# <span id="page-19-1"></span>**Feature Information for Packet Trace**

{start cross reference}Table 21-4{end cross reference} lists the features in this module and provides links to specific configuration information.

Use Cisco Feature Navigator to find information about platform support and software image support. Cisco Feature Navigator enables you to determine which software imagessupport a specific software release, feature set, or platform. To access Cisco Feature Navigator, go to{start hypertext} http://www.cisco.com/go/cfn{end hypertext}. An account on Cisco.com is not required.

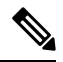

**Note**

{start cross reference}Table 21-4{end cross reference} lists only the software releases that support a given feature in a given software release train. Unless noted otherwise, subsequent releases of that software release train also support that feature.

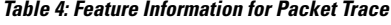

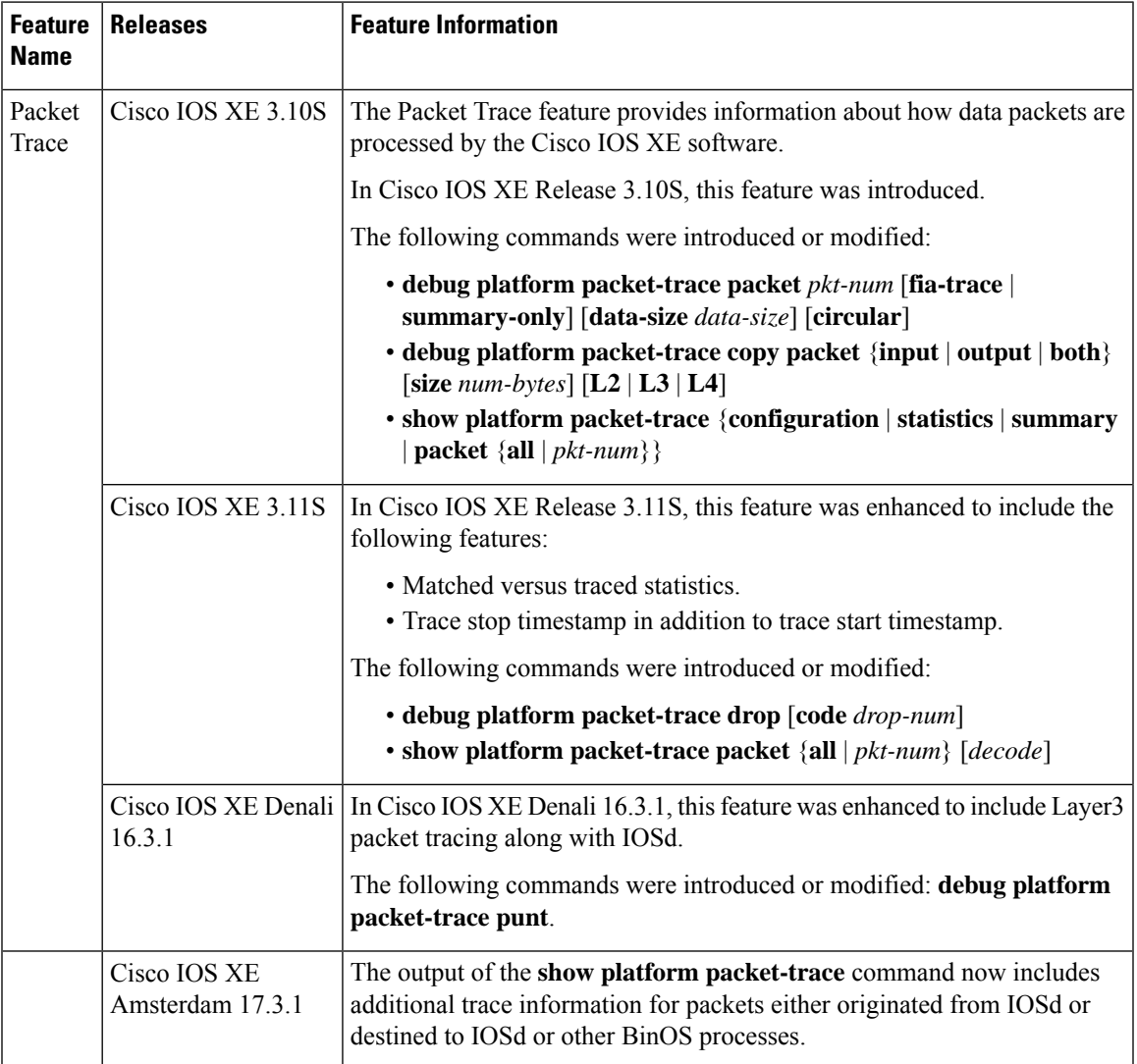

 $\mathbf I$